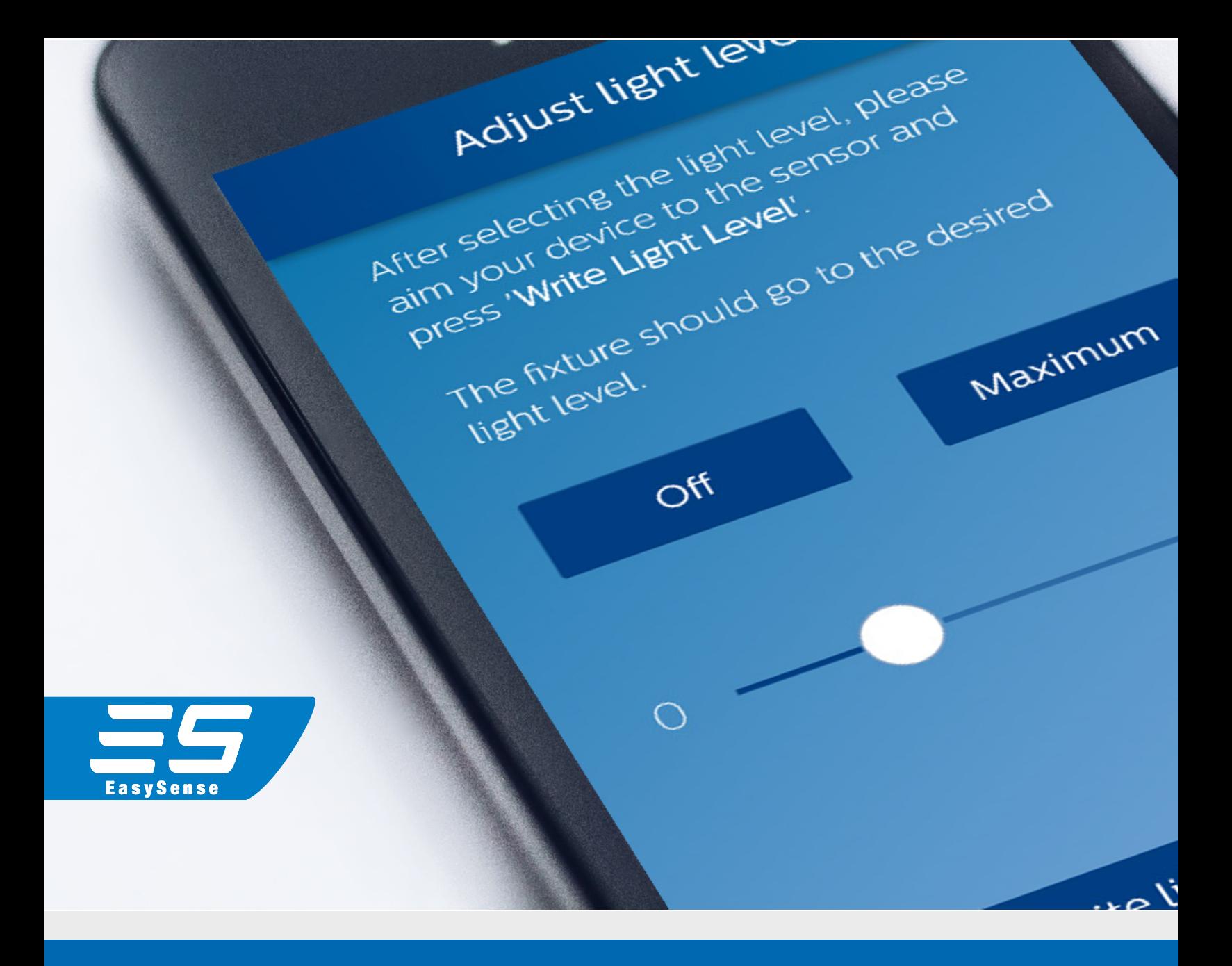

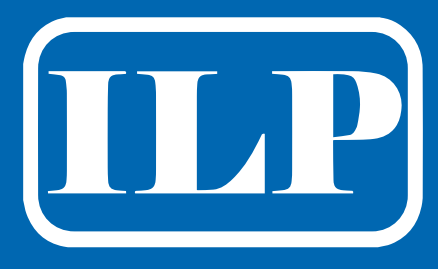

# **EasySense** Programming Guide

# STEP GUIDE

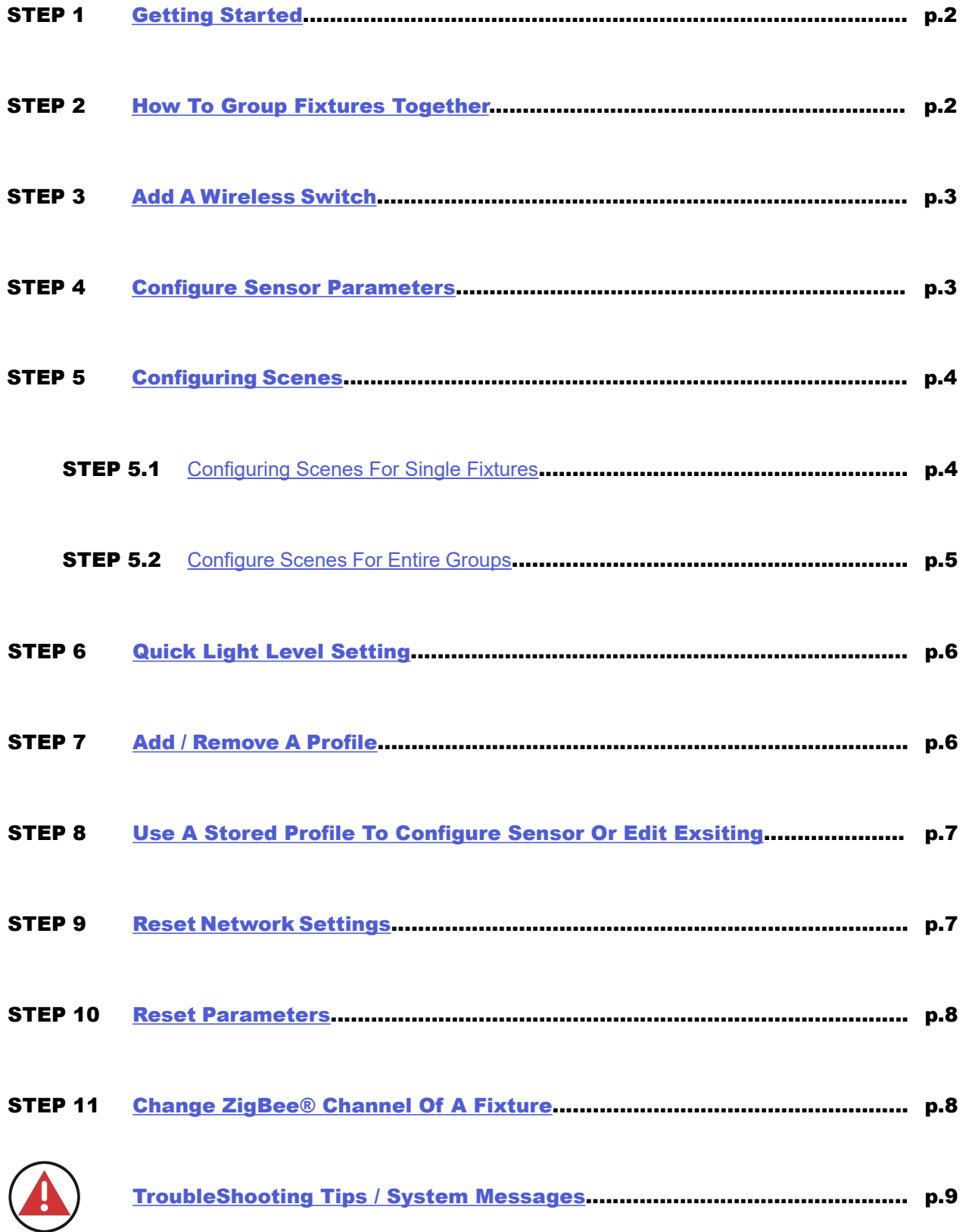

<span id="page-2-0"></span>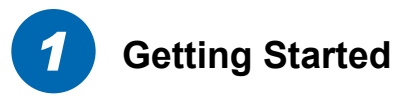

On your phone find & open the EasySense application. Then in the the main dashboard, click the app icon "EasySense IR" to continue. Select the SNS200 version.

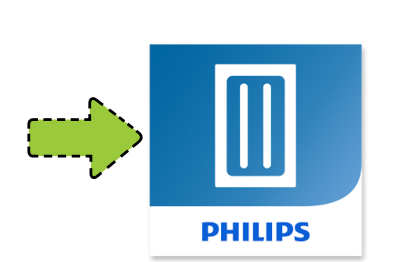

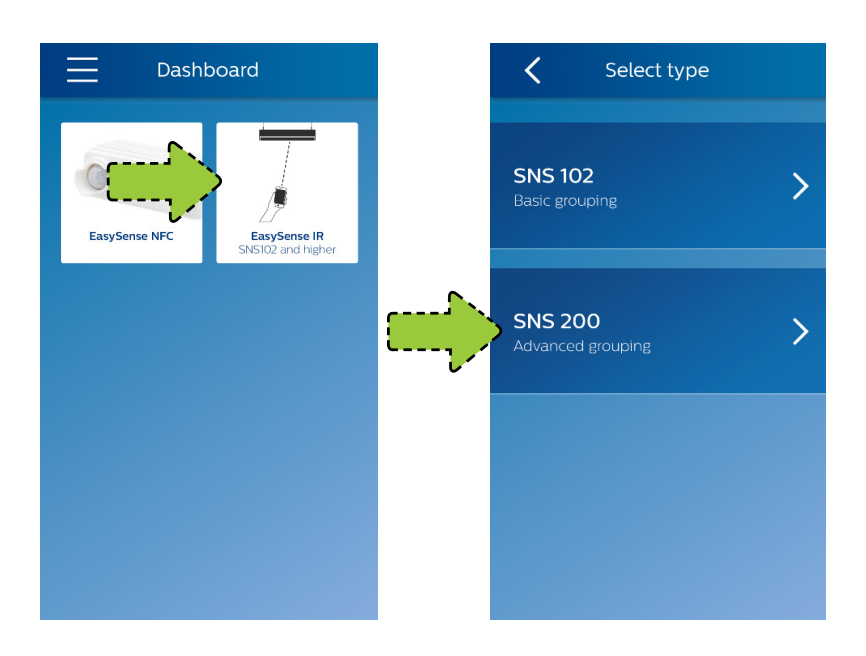

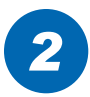

## **How To Group Fixtures Together**

Follow the flow of the app to create a new group by first clicking on "Grouping".

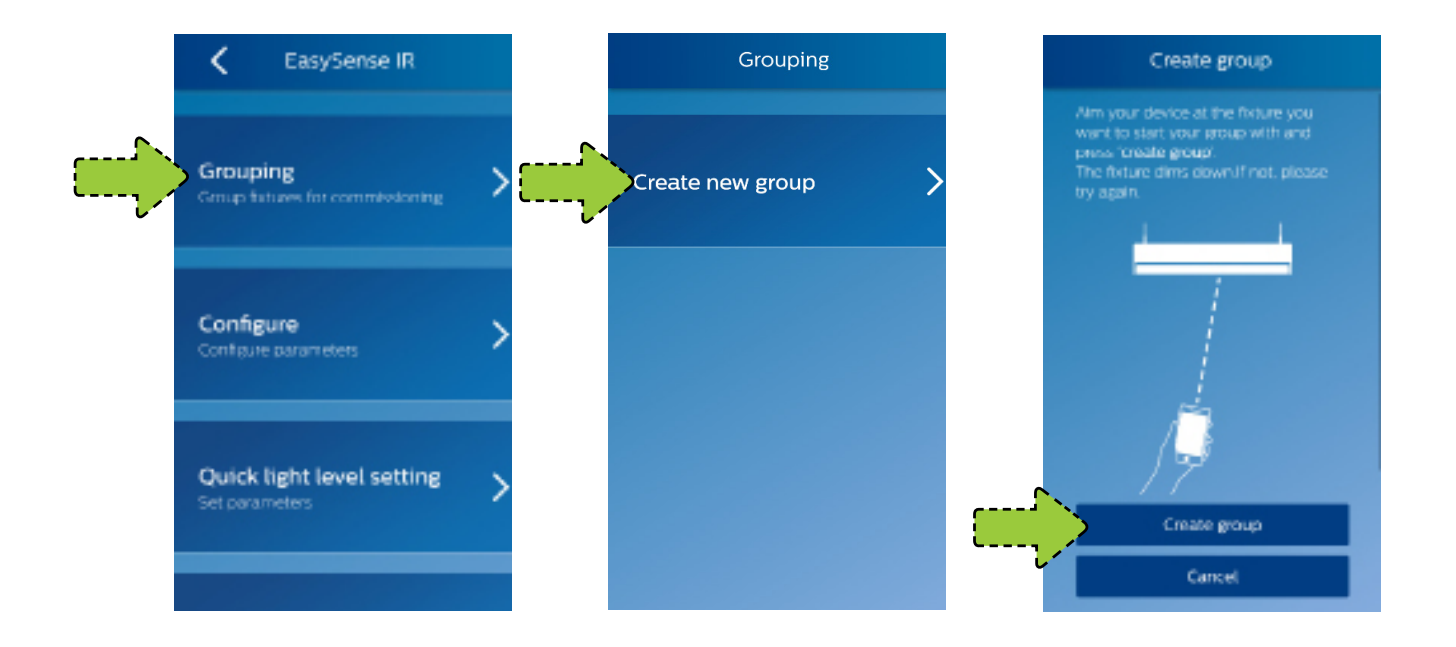

<span id="page-3-0"></span>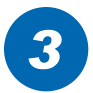

*4*

# **Add A Wireless Switch**

To add a wireless switch to the group, press the "Add switch" button. Refer to the EasySense data sheets at www.philips.com/easysense for compatible switches. Also refer to the commissioning instructions specific to that manufacturer's switch. During commissioning, the light will blink twice when the switch finds a match to the ZigBee® channel of the EasySense. After successfully adding a switch to the group, continue the rest of the steps of the app to

complete creating the group.

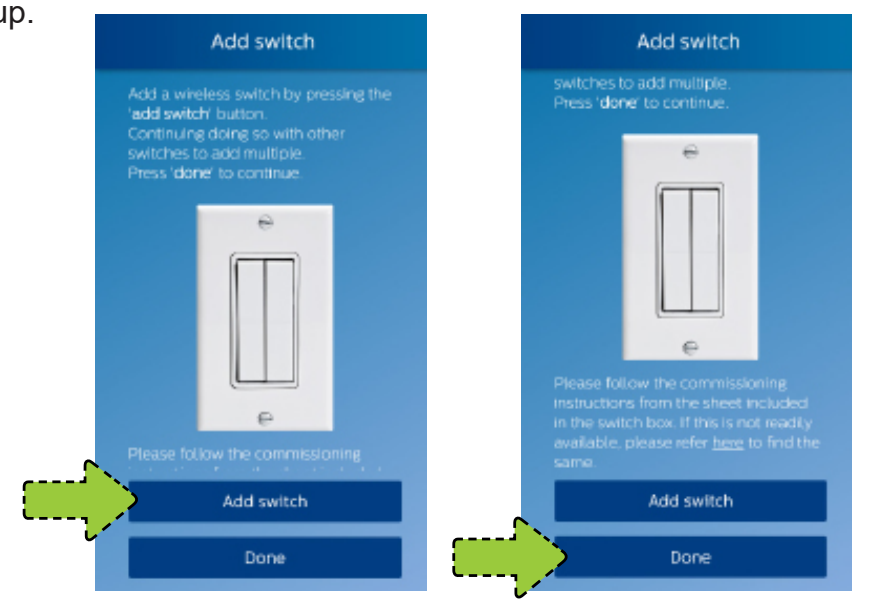

# **Configure Sensor Parameters**

The sensor parameters that can be configured are:

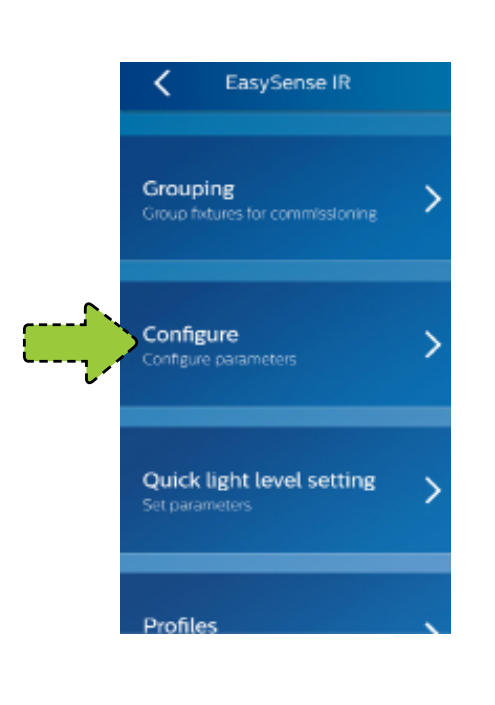

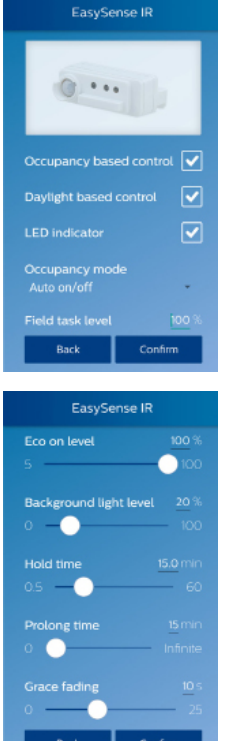

- Occupancy based control (Enable/Disable)
- Daylight based light control (Enable/Disable)
- LED indicator (Enable/Disable)
- Occupancy mode: Auto-on/off, Manual-on/off or Manual-on/auto-off
- Field task level: in percentage of the maximum power level of the fixture
- Eco-on level: in percentage of the maximum power level of the fixture
- Background light level: in percentage of the maximum power level of the fixture
- Hold time (Field Task Level)
- Prolong time (Background Level)
- Grace Fading Time (B/W Field & Background)

<span id="page-4-0"></span>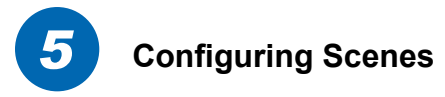

Scenes can be easily configured for single fixtures or entire groups.

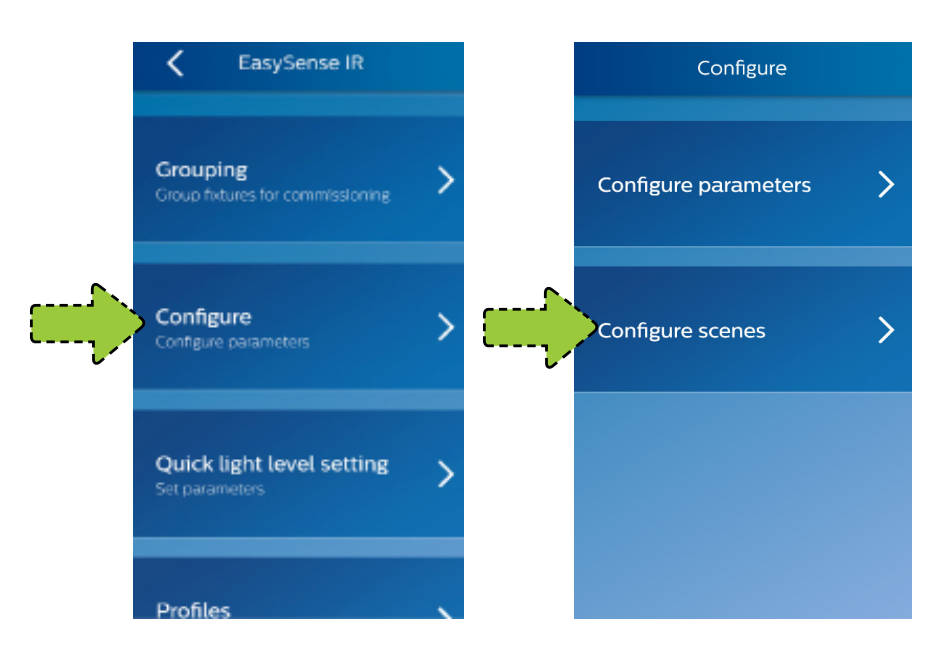

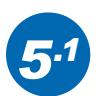

#### **Configure Scenes For Single Fixtures**

The scenes are selectable via the scene buttons of the switches associated either to a "Single fixture" or an "Entire group". First, Select the scene number you want to set and press "Assign scene." Pick "Single fixture" and then set the light level percentage. Next, point device at desired fixture and press "Write light level." Finally, select "Done" and then "Store scene Level" to complete.

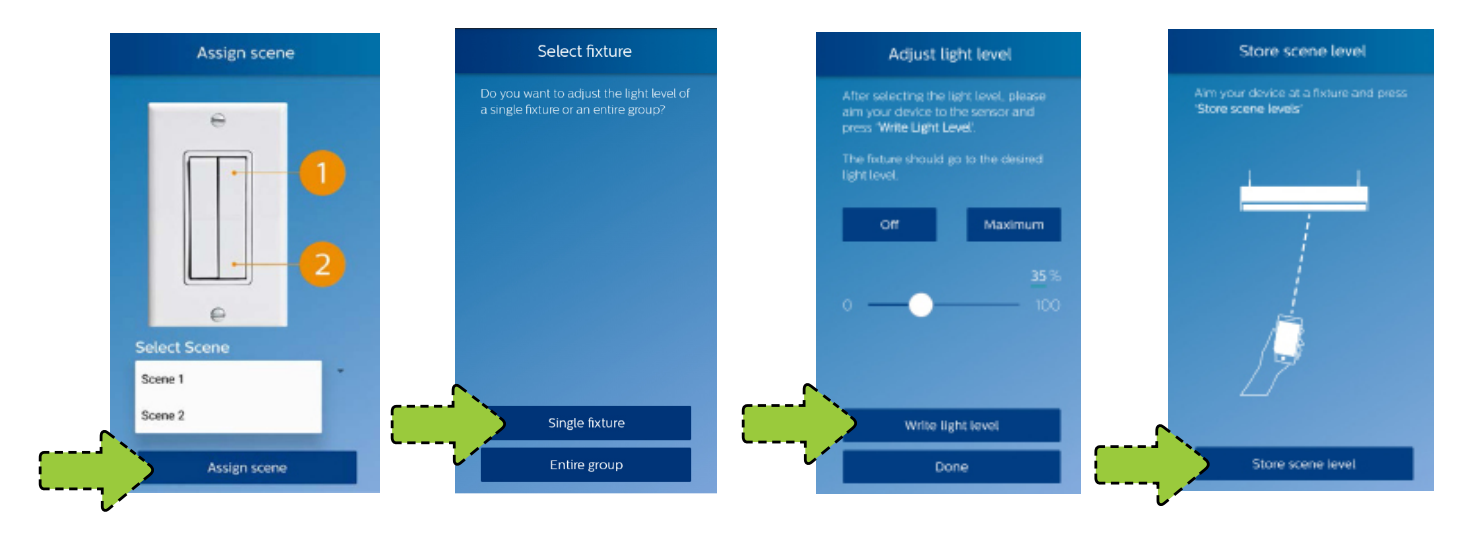

<span id="page-5-0"></span>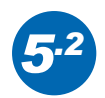

## **Configure Scenes For Entire Groups**

To configure scenes for an entire group, follow the same instructions as in step 5.1, but select "Entire group" instead of "Single fixture."

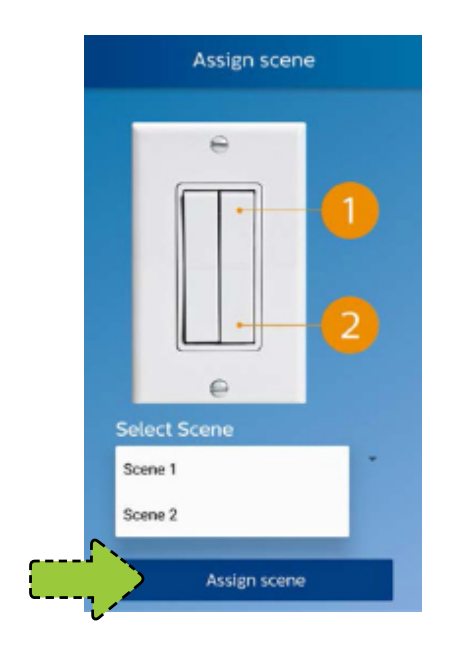

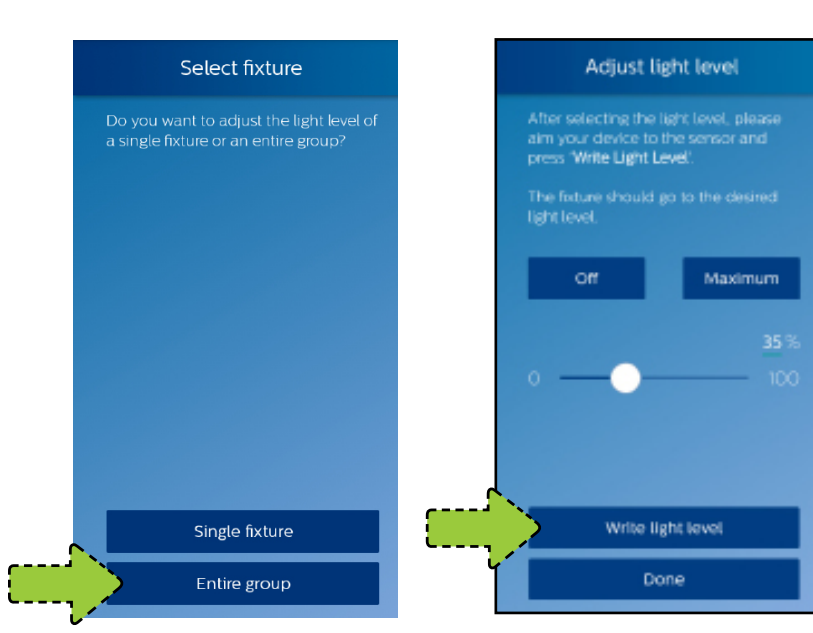

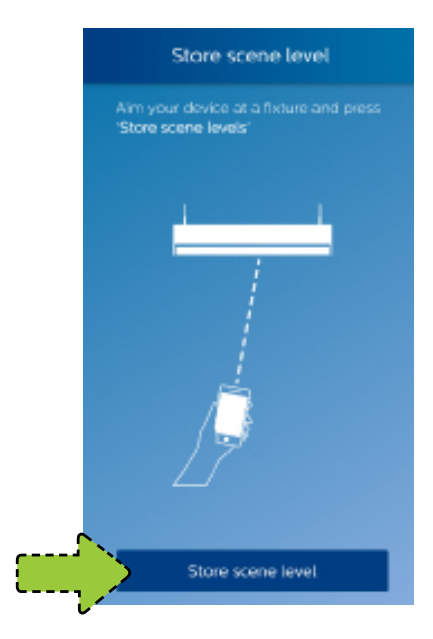

<span id="page-6-0"></span>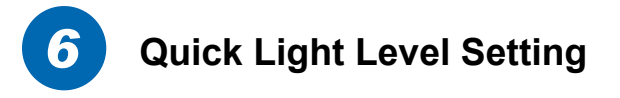

The EasySense IR app provides an option to quickly configure light level related parameters such as "Field task tuning level", "Background light level", and "Eco-on level" – without configuring from a full list of the parameters.

*NOTE: Eco-on level must be configured to a level between the Field task tuning level and Background light level.*

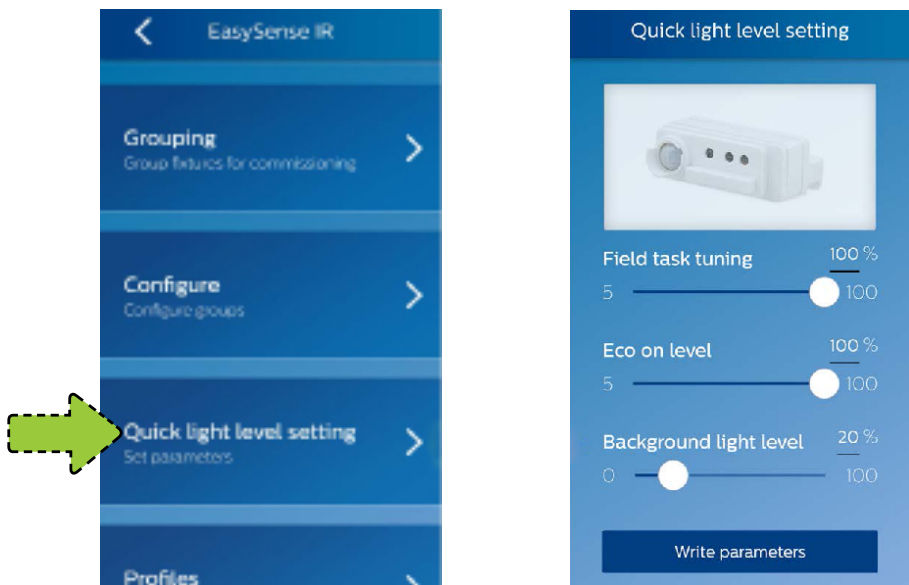

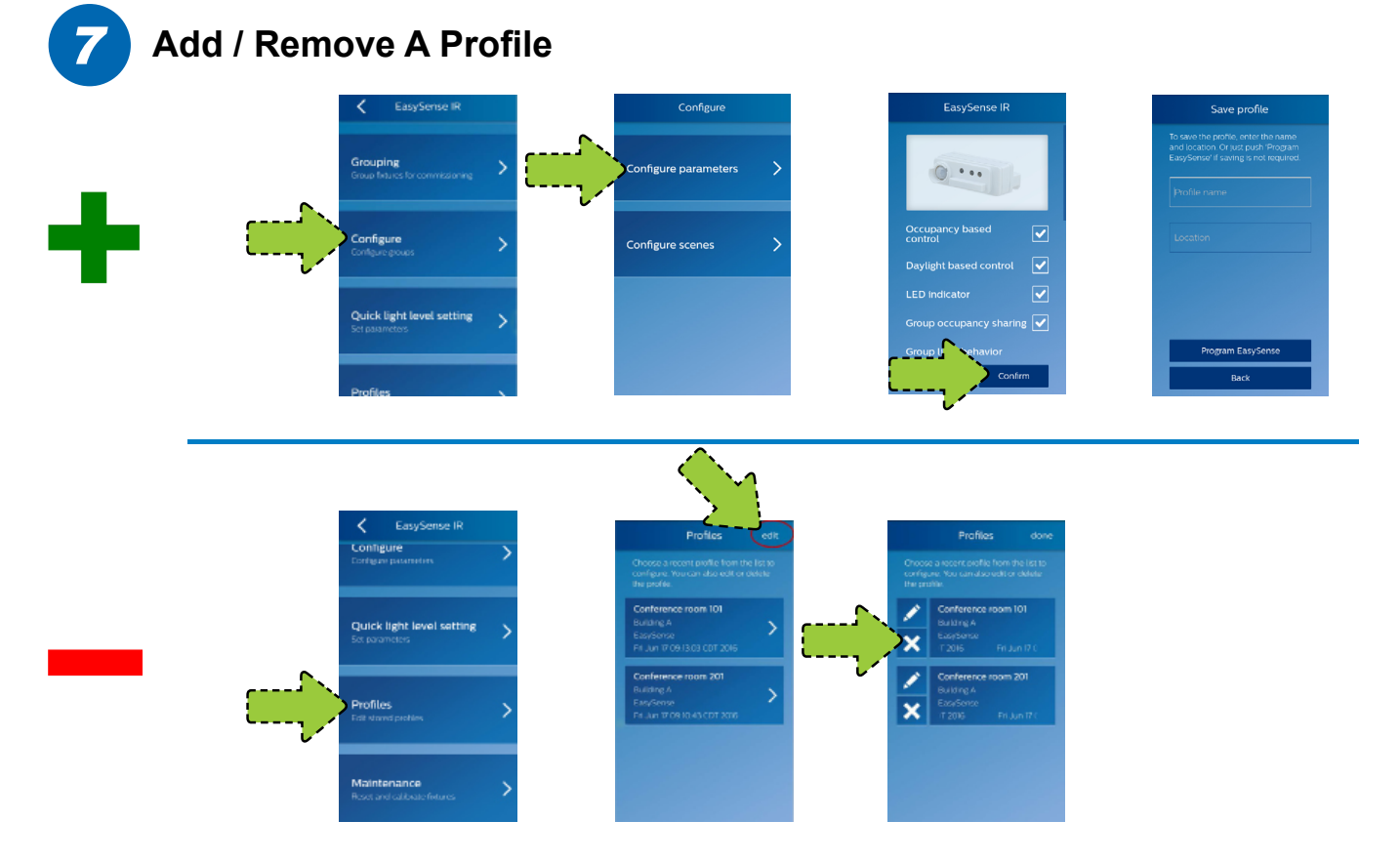

# *8* **Use A Stored Profile To Configure Sensor Or Edit Existing**

<span id="page-7-0"></span>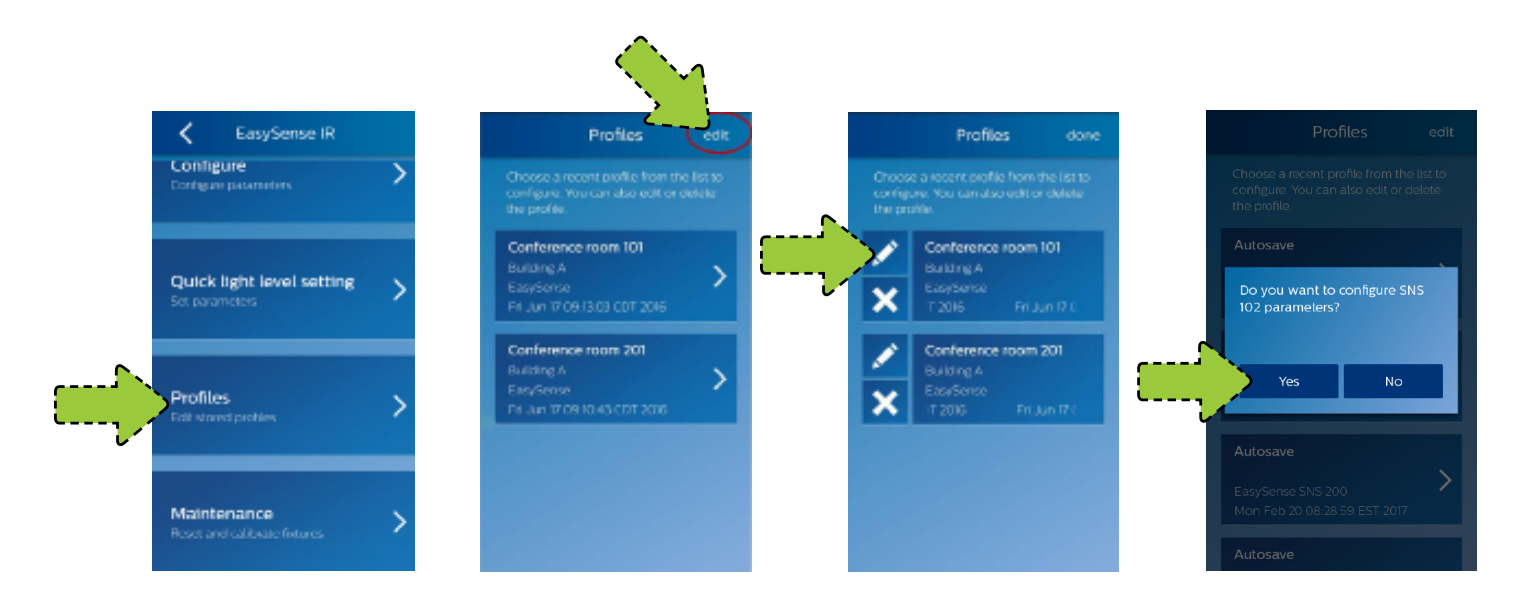

#### *9* **Reset Network Settings**

Go to "Maintenance" and then"Reset network settings." Point the phone at the target fixture and perform the reset command.

*NOTE: The reset command only removes the fixture from the group; it does not change any parameter settings of the EasySense sensor in that fixture.* 

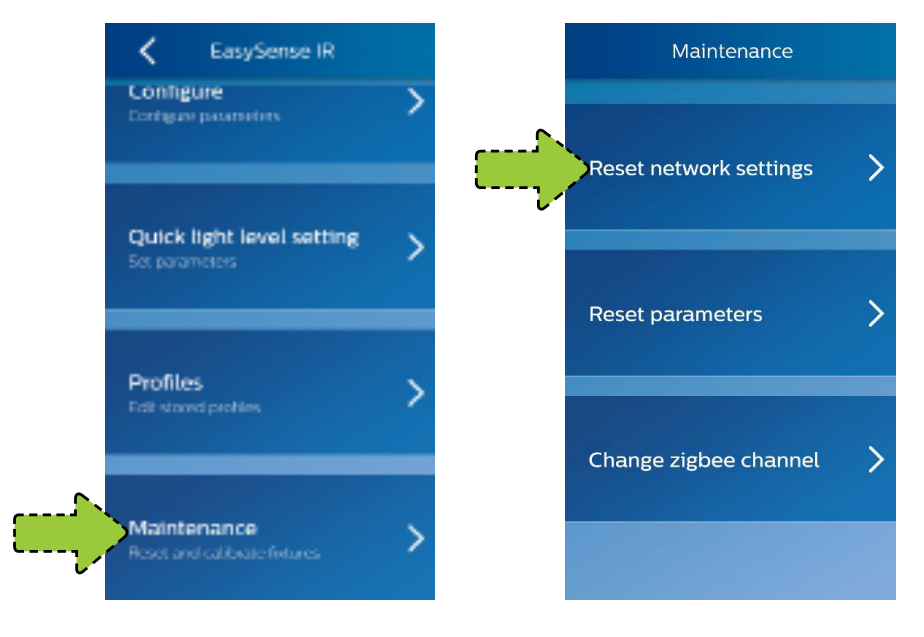

<span id="page-8-0"></span>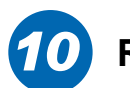

#### **Reset Parameters**

First go to "Maintenance". Then head to "Reset parameters." Select whether you prefer to reset a single fixture or an entire group. Point the phone at the target fixture and perform the reset command. The fixture or group of fixtures will be reset to factory default settings.

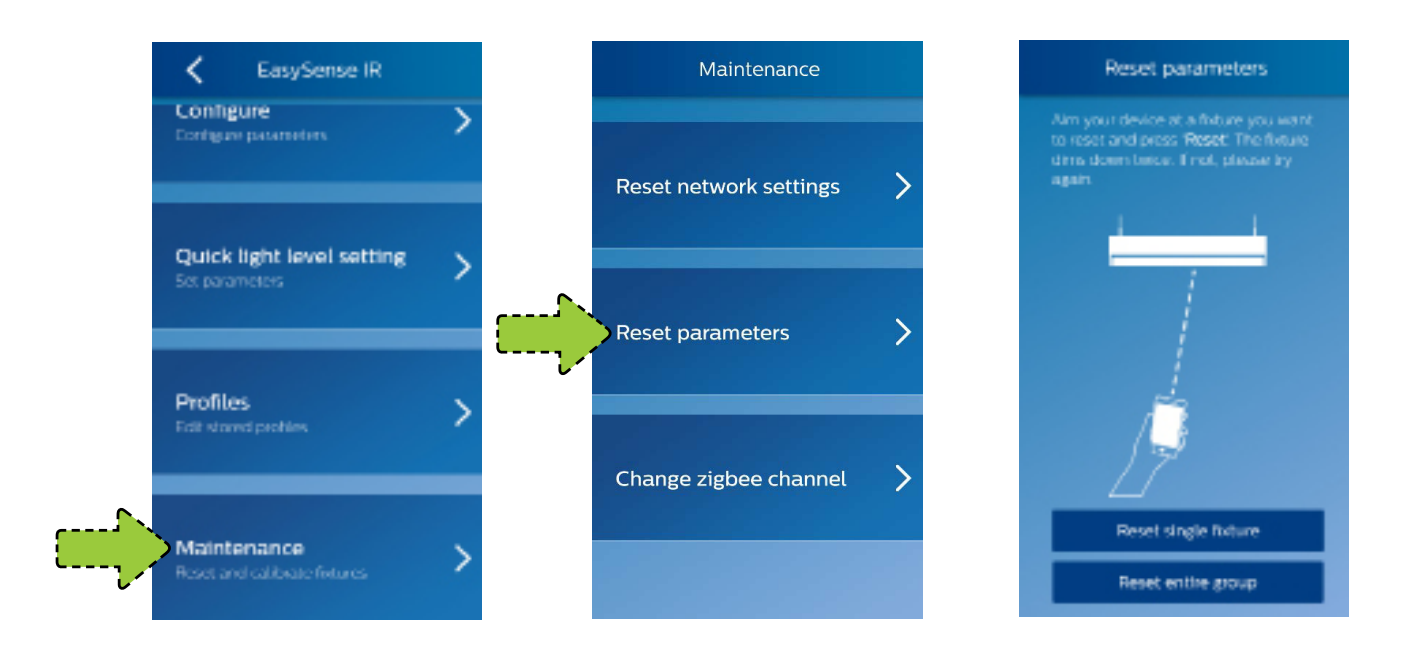

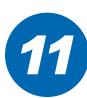

#### *11* **Change ZigBee® Channel Of A Fixture**

The EasySense IR app also offers an option to change the Zigbee® channel of fixture(s) if there is interference. Go to "Maintenance" and then "Change zigbee channel."

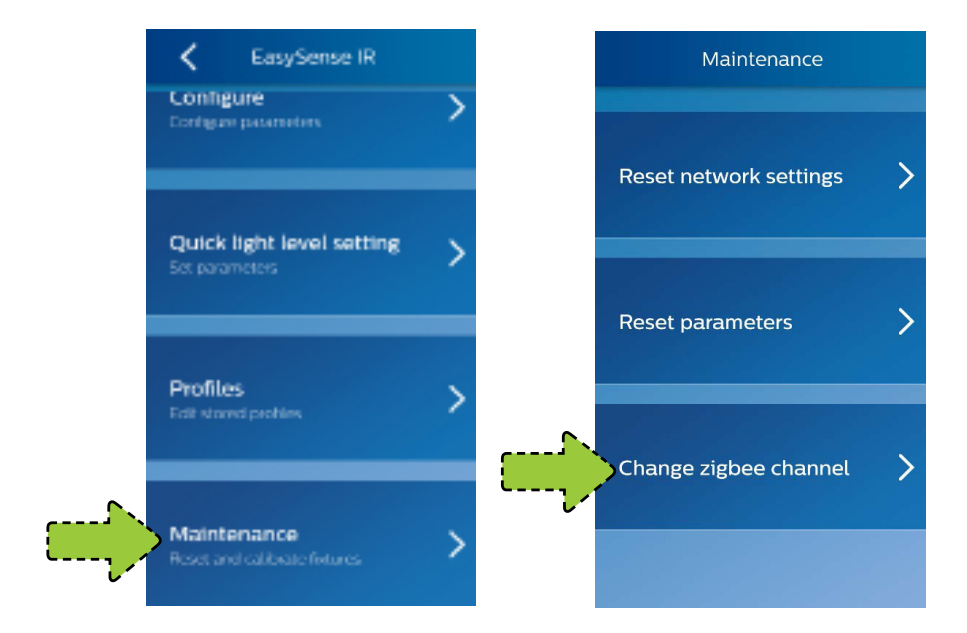

#### <span id="page-9-0"></span>**Troubleshooting Tips/System Messages**

Every time you program an EasySense, the app will try to upload the related data to the Philips Lighting database. If you are working offline, you will see regular reminders that you should connect to Wi-Fi as soon as it's convenient.

As soon as you connect to Wi-Fi, after working offline, the app will upload the data for any units that you have programmed. If you see the messages below, click RETRY to initiate the upload. You will see this message when it has been up to seven days since your phone has been refreshed with the latest data from the Philips Lighting database.

*NOTE: You can ALWAYS click past these warning messages and continue to work with Philips field apps. To keep your data current, you should connect to Wi-Fi on a regular basis.*

#### **Message Explanation**

Error message received if it has been up to seven days since your last upload

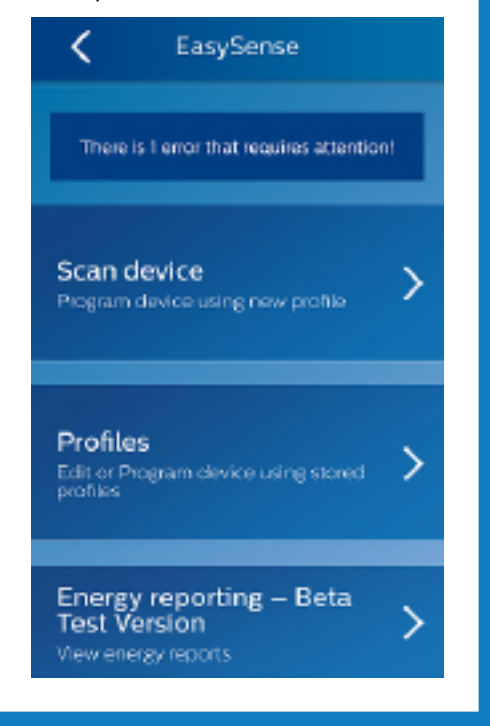

#### **Device Mismatch**

If you see this message, first try connecting to Wi-Fi to refresh the database on your phone. Scan the unit again. If you still see the message after the refresh, the unit in question is not supported by the app.

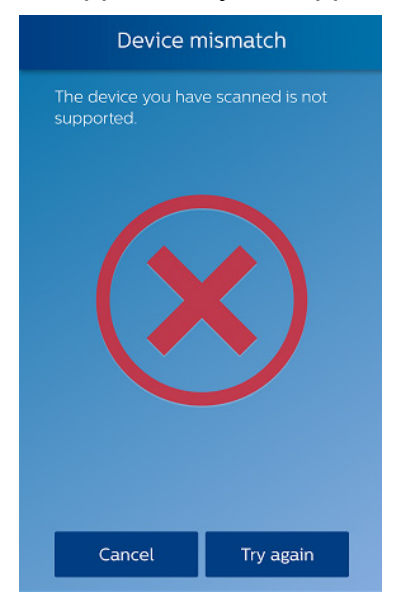

**Error #1**

Clicking on the error message generates a reminder to connect to Wi-Fi.

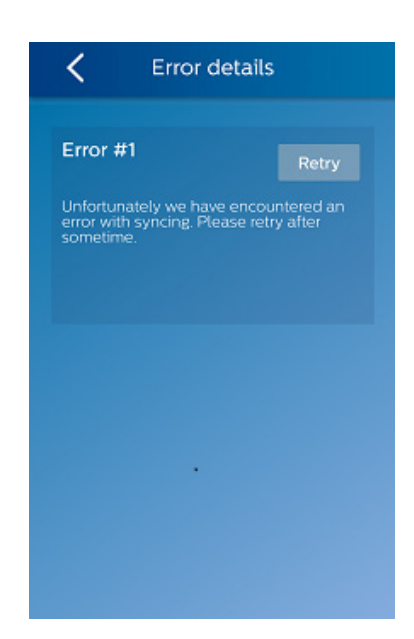

#### **Data Error**

If it has been seven or more days since your last upload, you will see this message.

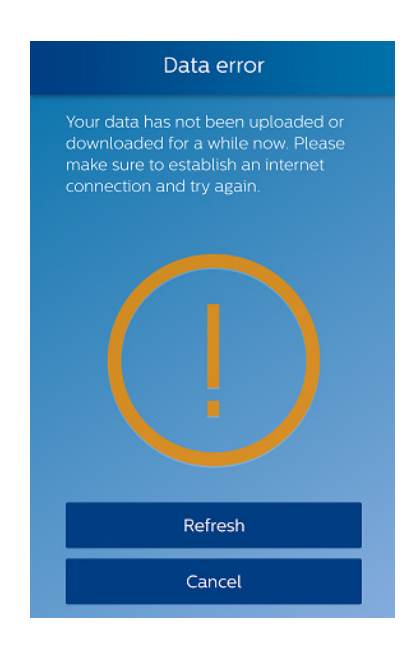